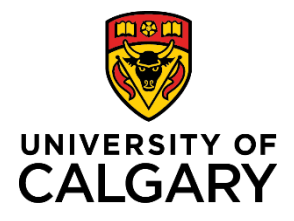

# **Adding New Agency from Dashboard**

# **Quick Reference Guide**

## **Adding a New Agency from the Dashboard**

**Purpose:** Specific roles as listed below have permissions to add a new agency from the RMS *Dashboard*. After being approved by Research Accounting, new agencies created in RMS are uploaded into PeopleSoft the following day.

Audience: RSO/RF

## **ADD NEW AGENCY**

#### **Step 1:**

From the Dashboard, click **Add New Content** button

#### **Step 2:**

Select Agency from the menu. The *New Agency* window opens.

#### **Step 3:**

Enter the agency's name into the **Operating as** field. This is name that is used to conduct business and maybe an abbreviated form of the legal name.

#### **Step 4:**

Click the dropdown arrow in the **Type of agency (source)** field to select a type.

#### **Step 5:**

If applicable, enter a commonly used acronym for the agency.

#### **Step 6:**

Enter the website URL for the agency in the **Link to Agency** field.

#### **Step 7:**

Enter **Alternate Name** if there is one (e.g., different language, short form (other than the acronym).

#### **Step 8:**

Enter the agency's full legal name.

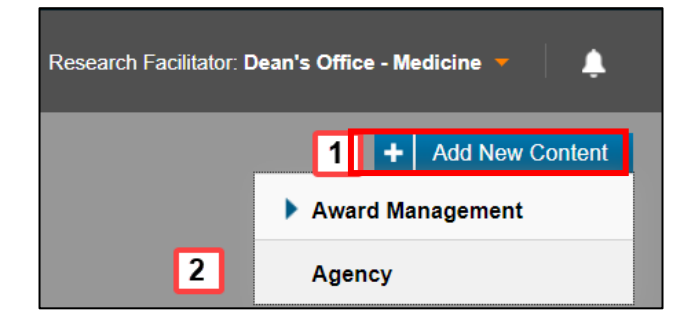

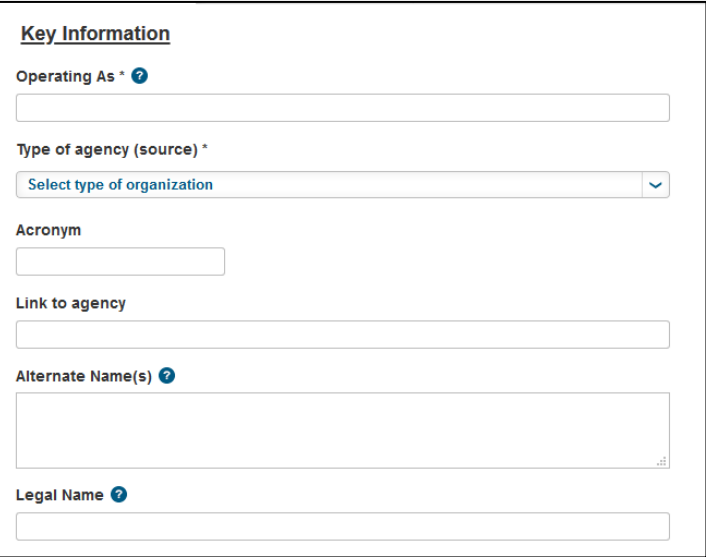

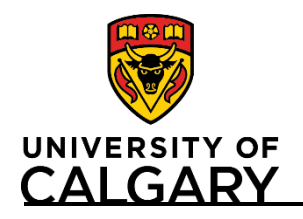

# **Adding New Agency from Dashboard**

# **Quick Reference Guide**

## **Step 9:**

If the agency has changed its identity, click the  $\overline{+}$  icon to select its previous operating name from the database.

### **Step 10:**

Click the **i** icon below **Country** and either enter the name of the country, or click the  $\mathbb{A}_2$  icon to search for the country where the agency is based.

#### **Step 11:**

Add any relevant information regarding the agency into the **Notes** field.

#### **Step 12:**

If known, add any additional details on the **Details** tab.

#### **Step 13:**

Click **Save & Progress** to save the agency.

#### **Step 13:**

Select Draft if there are additional details to enter. Otherwise, select For Review by Research Services.

### **Step 13:**

Click **Save & Set Status**. Agency displays in RSO **Things to do>New agencies ready for review.**

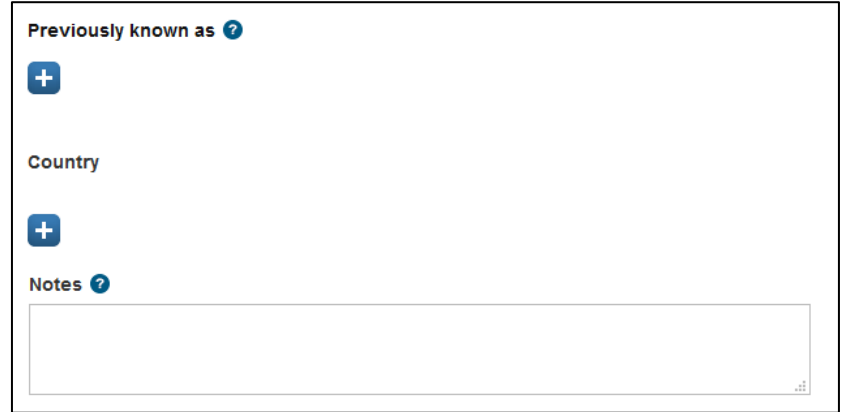

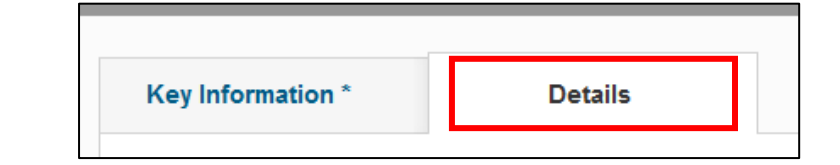

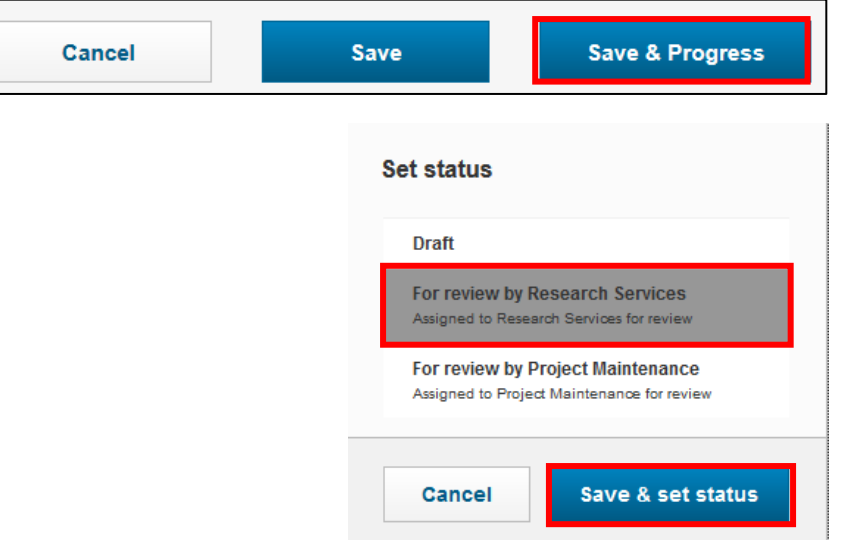